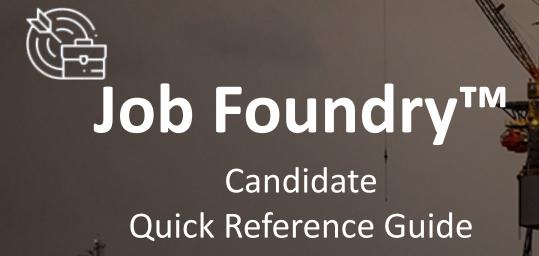

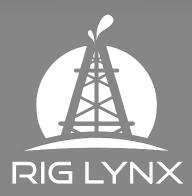

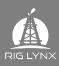

### Contents

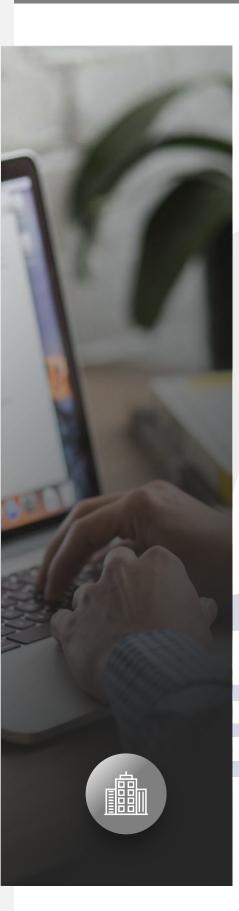

- <u>Rig Lynx</u>
- Job Foundry
- <u>Downloading</u>
- Individual Membership
- <u>Registration</u>
- <u>Login</u>
- <u>Navigation</u>
- <u>Setting Up Your Profile</u>
- <u>Search for Jobs</u>
- Job Dashboard
- Search Tips
- Applying for a Job
- <u>Crew Creator</u>
- Block and Abuse
- <u>Reporting a Problem</u>
- Lynx Founders
- In App Notifications
- Messages from Job Foundry

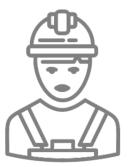

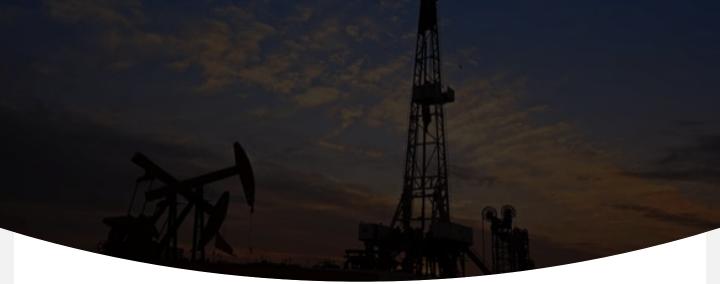

### **Rig Lynx**

Between the years 2014-2016 there was a tremendous change in the industry, oil prices were falling, people employed in the oil and gas industry for decades were finding themselves without work, complete disruption was occurring throughout the entire value chain of services all over the world.

Teams were being split up, long term employees were being made redundant and none of the conventional networks that were available were tailor suited to helping people find work or communicate with each other about the industry or things that were happening in the industry. There were thousands of bulletin boards, Facebook groups, LinkedIn groups and a multitude of tools but these were very broad and did not focus on getting people back to work, although they shared information there was no process management, nothing was there for the user.

Rig Lynx was launched in November 2017, their mission was simple... to connect people

The platform launched as a tool to connect oil and gas personnel with others in the field, give them a voice and get them back to work as soon as possible. Since the launch we have added numerous tools to enhance the user experience such as suggested connections, chat, multitude of notifications, crew creator, location pinning, online premium services and a ready to use vendors network all in one easy to use application.

The tool we want to focus on is the Job Foundry which is the next step in finding the right person to fill your open roles, domestically or internationally.

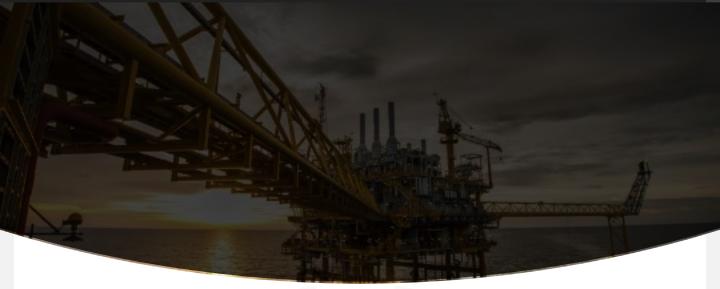

### **Job Foundry**

An easy to use tool embedded inside of a social collaboration of people in the industry. It is a two-way system; and fully transparent, any user can add a job and any user can look for candidates with just a few taps on the screen.

You can apply for as many jobs as you like, there are no limits, no credits needed and no boundaries. As you apply the person that posted the job will get a notification, if you are shortlisted for a job you will be notified immediately. There are search features that enable you to focus on any position as well as specific countries or regions in which you may be interested in.

Inside of your "Job Dashboard" you will see how many jobs to which you have applied; how many you are shortlisted for and how many views your CV/resume has received.

We have created a thorough process for CV review, scheduling the first call and scheduling an interview. They will then place you in a status of "on hold", "hired" or they can save your profile for later use. Through each one of these steps you will get an in-app notification, creating a trust process that you can follow. Many of the issues in the business of finding people are due to a lack of follow up with candidates, they lose trust after their CV or resume sits for days with a perspective employer or recruiter.

This process is transparent and builds trust...

We will explain more here in our quick reference guide welcome to the Rig Lynx family.

### Downloading

1. Download the Rig Lynx application by choosing from one of the below options:

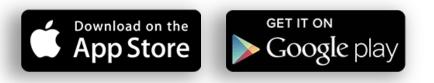

- 2. Navigate to the app icon on screen and **open** the application
- 3. Depending on your device settings you will receive a pop up for allowing notifications, tap "Allow".

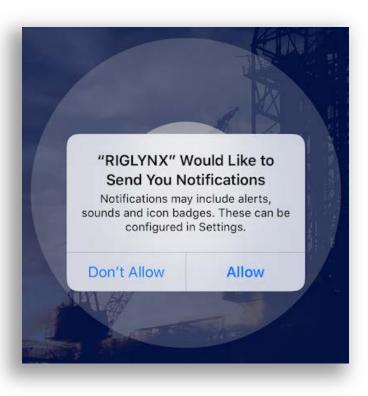

### **Individual Membership**

 Depending on your device settings you will receive a pop up for allowing notifications, tap "Allow While Using App".

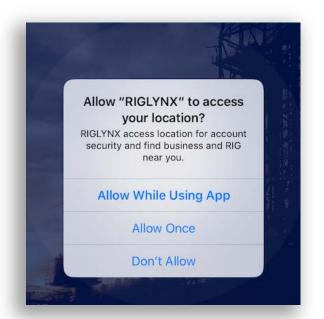

 You will need to select user type, please select "Individual".

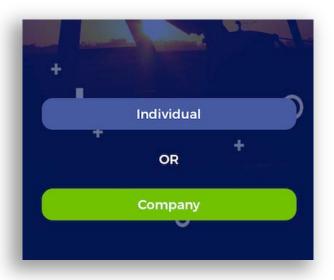

# Registration

- You can now start your registration with the following options: Facebook, LinkedIn or Touch.
- For touch to work you will need to acknowledge this later upon signing in for the first time.
- We suggest for first time users to use the "Register Me" option as it is more in depth.

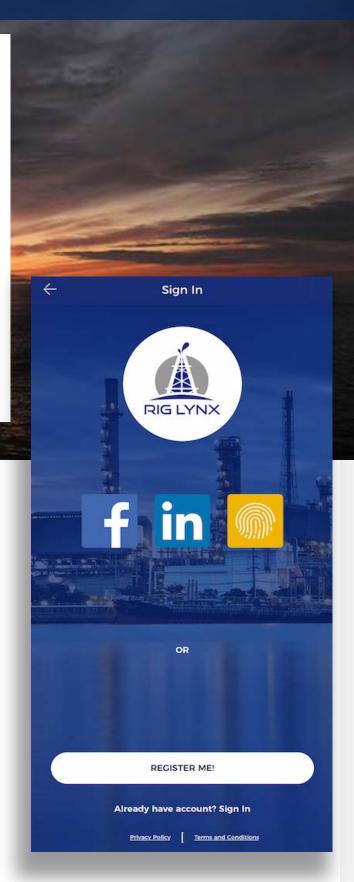

# Registration

- Please fill in all information required here in the "Create Profile" screen.
- 5. Make sure to upload a profile image and tap "**Submit**".

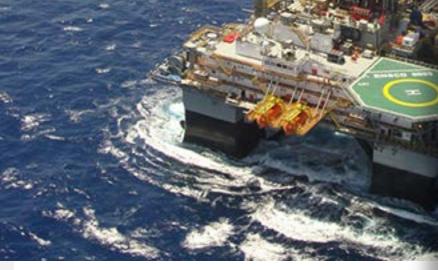

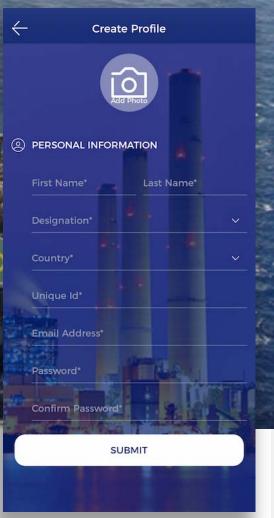

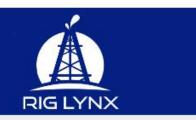

Hi Ben Burns,

Please click here to verify your email address.

#### **Rig Lynx**

Address : Houston,Texas Phone No: +1 800-305-9757 Email: info@riglynx.com

© 2020 Rig Lynx LLC All Rights Reserved

6. You will be sent an email from Rig Lynx to the email address you used during this process, please navigate to your inbox, make sure to check your spam or junk mail as your server may have mistaken it for spam and tap "click here" in the body of the email.

## Registration

7. You should receive a browser popup window that says, "Email Address Verification Successful".

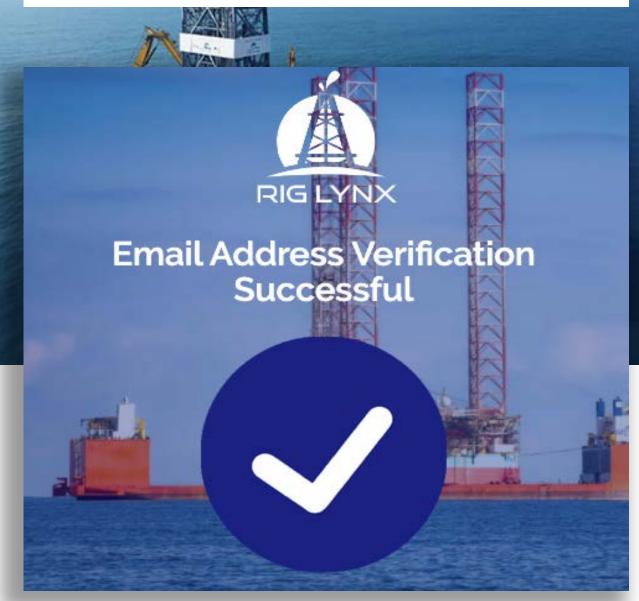

You have now completed registering!

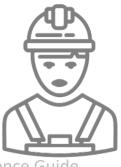

## Login

Navigate back to the application, you should see this screen. Use your credentials you registered with to login and tap "Sign In"

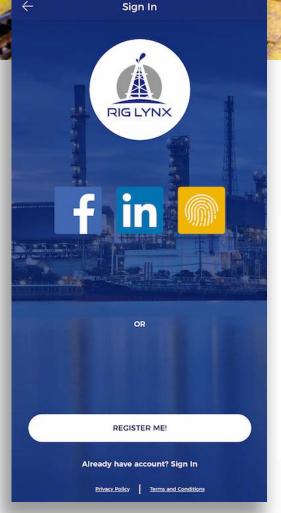

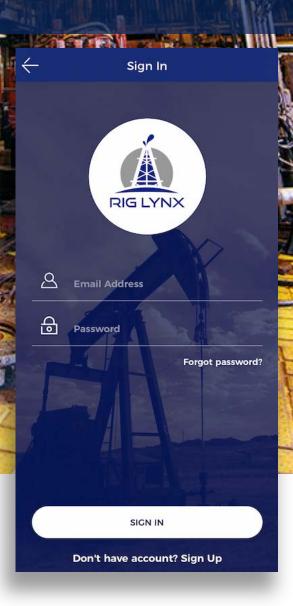

2. If you ended the app, killed it or refreshed it you may come to this screen, just tap "Sign In" at the bottom and it will take you to the above screen to login with your credentials you used during the registration process, fill in and tap "Sign In"

# Login

3. When you login for the first time you will see these popups:

4. If you use Touch ID with your device feel free to tap "Yes" or "No" depending upon preference.

| Would you li<br>OutLynx is l | RIG LYNX<br>ike to turn on OutLynx?<br>Rig Lynx open network<br>allows you to populate |
|------------------------------|----------------------------------------------------------------------------------------|
| your newsfee                 | d and find new people t<br>lynx with.                                                  |
| Yes                          | No                                                                                     |

5. OutLynx<sup>™</sup> is Rig Lynx patent pending open networking system, it extends the range of your newsfeed and easily helps you connect with others, we suggest tapping "Yes".

word?

### You have now signed in for the very first time!

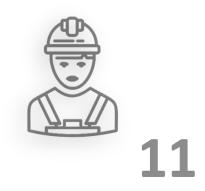

## Navigation

- 1. Welcome to Rig Lynx
- Below is the first screen you will see which is our "Home Screen" which houses our top and bottom menus as well as the Newsfeed, much like other social networks, this is where your connections which are called "Lynx", will be posting updates and sharing information with their connections.

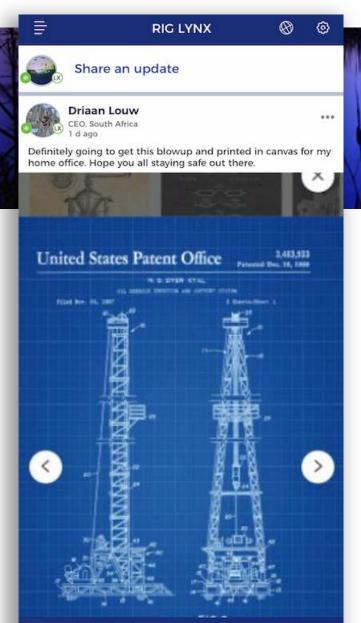

R

D

62

12

# Navigation

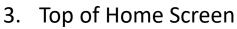

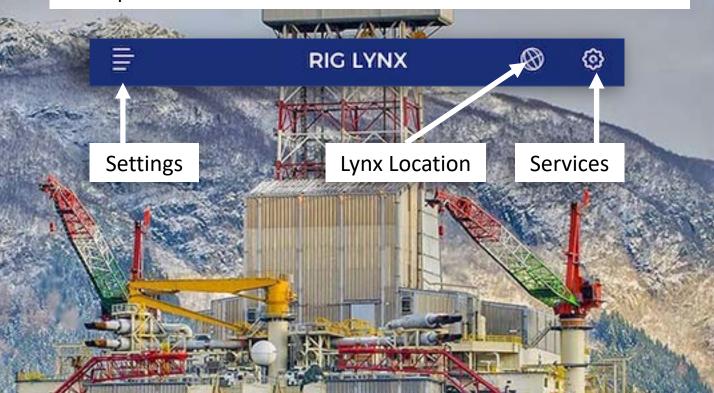

ARG

### 4. Bottom of Home Screen

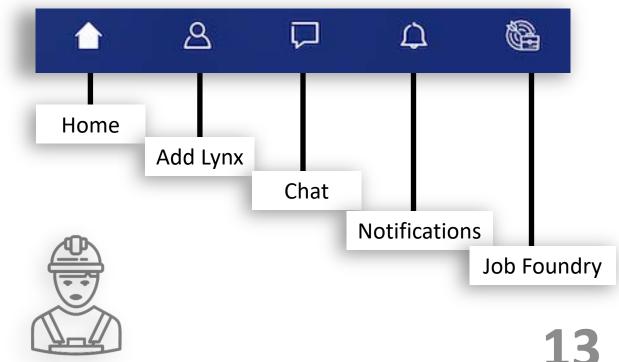

## Navigation

5. When we send out new features, we have them in the off position, you will need to go in and enable the Job Foundry notifications.

12

From Home Screen Tap ->Settings->Privacy and Settings Notifications->Job Foundry->On

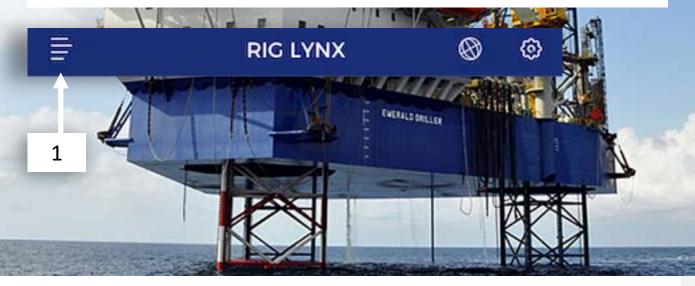

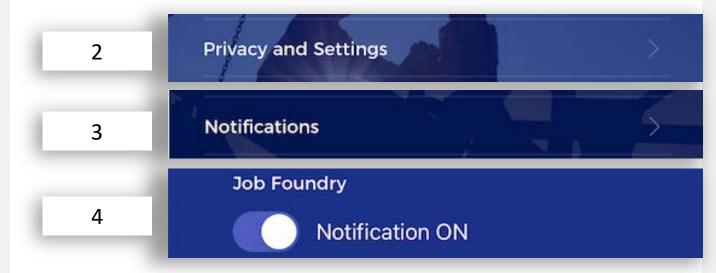

14

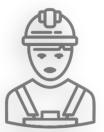

- 1. You will need to finish setting up your profile. This will ensure that you have maximum visibility to recruiters.
- 2. Navigate to your home screen and tap the "Settings" menu

A CONTRACTOR OF A CONTRACTOR OF A CONTRACTOR O

| =                            | RIG LYNX | 0 | ٢ |
|------------------------------|----------|---|---|
| <b>T</b><br>Settings         |          |   |   |
| 3. Tap on " <b>General</b> " | General  |   |   |

 You should now be on the My Profile screen. Tap "Edit" in upper right-hand corner on

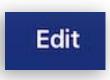

- 5. There are a total of 4 "Edit Profile" screens to complete, but the main thing(s) is you want to get your "Considered for recruitment" setting turned on, get your "Resume/CV" uploaded and your telephone number verified.
- 6. We will go through these options plus many more on the following pages.

### 7. This will be the first "Edit Profile" screen we will complete

#### Edit Profile

| • • • • • • • • • • • • • • • • • • • • |                |     |
|-----------------------------------------|----------------|-----|
|                                         |                |     |
| PROFESSIONAL INFORMATION                |                |     |
| Designation                             |                |     |
| AFT Driller                             | RAIL           | ~   |
|                                         |                | 1   |
| Skills                                  |                | 107 |
| You can add 50 more skills              |                |     |
| Current work location                   |                |     |
| Land                                    | LAR            |     |
| Offshore                                |                |     |
| Select resume                           | NE:            | ~   |
| delet resultie                          | XX             | 0   |
| Short bio                               | 4 11           |     |
|                                         |                | 101 |
| Considered for recruitment              |                |     |
| No, I have a job                        | Si II          |     |
| • Yes, I am recruitable                 | Nº Est         |     |
| Would you like to discreet your profile | 11             |     |
| Yes /                                   |                |     |
|                                         |                |     |
| Would you like to be a part of Out Lyn  | x - Rig Lynx o | oen |
| network system?                         |                |     |
| O Yes                                   |                |     |
| No                                      |                |     |
|                                         |                |     |
| Nenex .                                 |                |     |
|                                         |                |     |
|                                         |                |     |
|                                         |                | -   |
| UPDATE                                  |                |     |

8. Professional Information:

AT AN AN AN AN

- Designation: here you can change your position when needed.
- ✓ Skills- You can type in your skill keywords.
- Current Work Location: Make your selection
  - Select Resume: This is where you will need to add in your resume/CV for recruiters to view it.
  - Short Bio: Be short and exact here about what you do and some accomplishments if you like.
  - Considered for Recruitment: Turn this to on, this will give your profile a "Orange" magnifying glass, means you are looking for work.
  - Discreet Profile: You can select yes if here if you want to be considered for recruitment, but you don't want your connections to see.

16

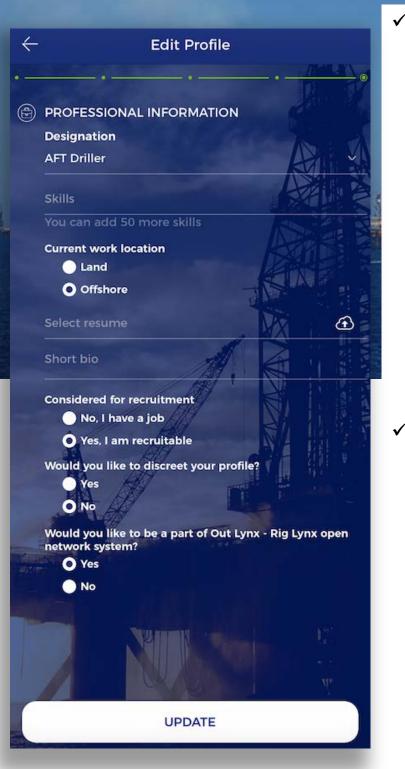

- OutLynx: You should have received a popup asking you about turning this on when you logged in for the first time. This is our open network that allows you to see posts from other people you are not connected to. This facilitates community growth and knowledge sharing as you do not have to be connected to communicate across this network. Note: You can turn it on or off at anytime you like.
- Once you have completed filling in these requirements tap the "<-" in the upper lefthand corner to navigate to the first Edit Profile screen, you will see at the top of the screen 5 green dots, this will let you know which screen you are currently working on.
   Note: If you hit "update" you will return to your "My Profile" screen.

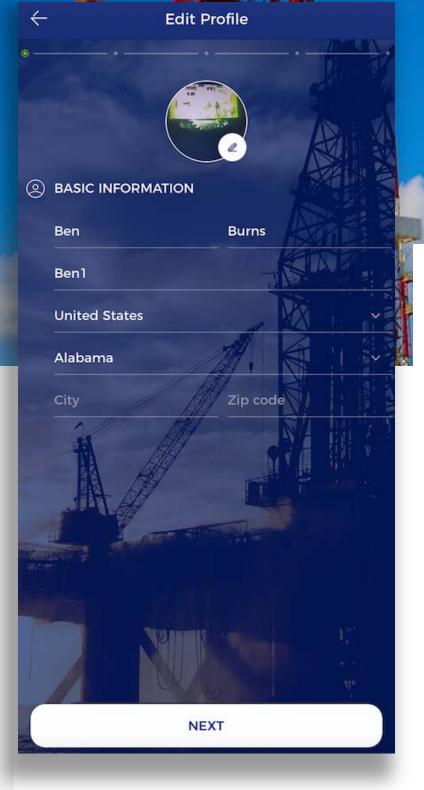

Basic Information: If you followed the arrows back to the first screen you will be here. You need to complete the information as required such as, State/Province, City and Zip code or Postal Code.

Tap "next"

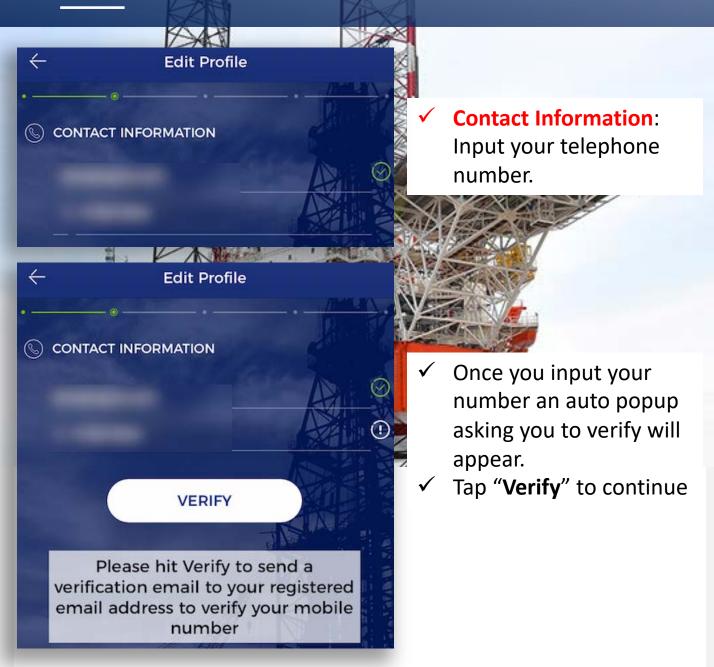

 Note: Your connections do not have access to this information. This enables recruiters to contact you through our calling features in in the Job Foundry. Showing verifying contact information for both email and telephone numbers are identifiers that will make you stand out from other profiles and make you easier to contact for jobs.

#### Edit Profile

Mail Sent

 $\leftarrow$ 

We have sent an email with the OTP, please click the link in the email.

Verifying OTP - Attempt 1

- You will receive an email to your address on file, make sure to check your junk or spam mail.
- ✓ Tap "click here" to verify

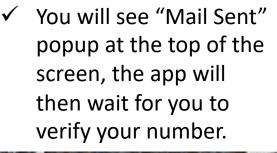

#### Hello Ben Burns,

Please verify the telephone number 3185816644 by clicking the below link click here

7000

#### **Rig Lynx**

Address : Houston,Texas Phone No: +1 800-305-9757 Email: info@riglynx.com

#### Useful Links

<u>Unsubscribe</u> <u>Help</u> Rig Lynx Admin Houston,Texas +1 800-305-9757 info@riglynx.com

© 2020 Rig Lynx All Rights Reserved

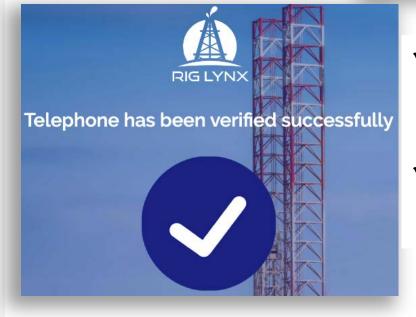

- You will receive a browser popup that confirms your telephone has been verification.
- Close the browser and return to the application.

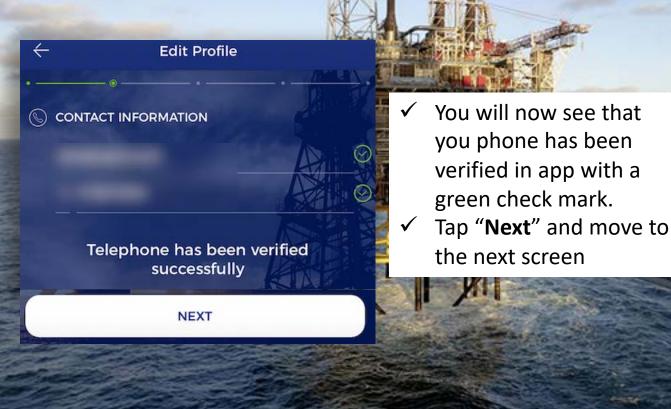

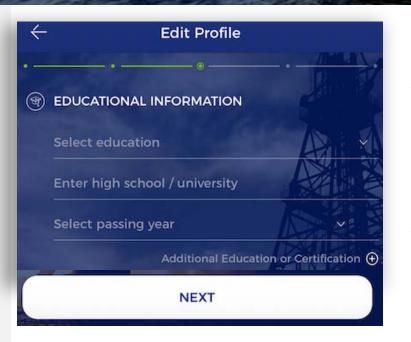

- Educational Information: Self explanatory and you can add any additional certification you have received.
- Tap "Next" and move to the next screen.

#### ← **Edit Profile** PROFESSIONAL INFORMATION **Professional Information:** Fill in all the relevant information. AFT Driller To add additional work Enter company name history tap the "+". Tap "**Nex**t" Select from month Select to month Additional work experience 🕀 **Edit Profile** NEXT **PROFESSIONAL INFORMATION** Designation AFT Driller You can add 50 more skills **Current work location** Land Tap "Update" on the last

- ✓ Tap "Update" on the last screen
   ✓ Congrats! You have filled
- Congrats! You have filled in all the information to have a strong profile.
- Note: Your profile is also able to be edited on our website at

https://riglynx.com if you need a larger screen to fill in your data. Just log in and go to your profile and you can add or make any additional adjustments. Skills Four can add 50 more skills Current work location A land Offshore Select resume A loc t resume A loc t how Short bio Mos, I have a job A los, I have a job A lo

### **Search for Jobs**

 On the Home Screen tap on the "Job Foundry icon" in the lower right corner of the screen.

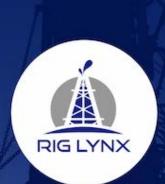

Job Foundry

SEARCH CANDIDATES

OR

SEARCH JOBS

1

8

2. Tap on "Search Jobs"

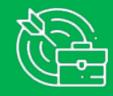

23

Job Foundry Candidate Quick Reference Guide

ප

介

### Job Dashboard

1. This is your job dashboard, let's explain a few features.

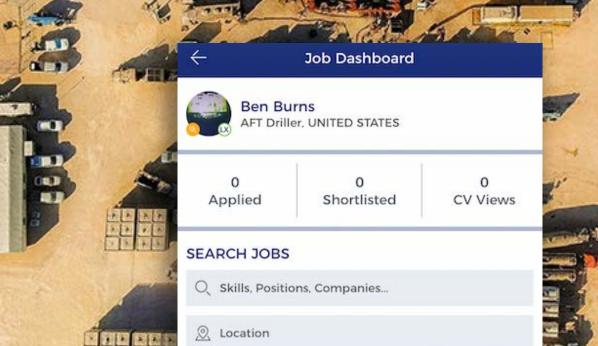

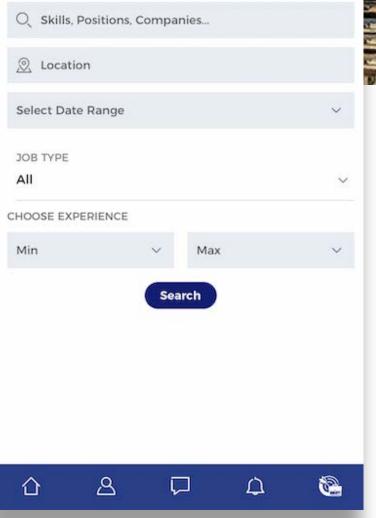

24

## Job Dashboard

- 2. We have created the dashboard to be easy access with all your information in one screen as explained below.
- 3. At the top of your dashboard you will see what is called your quick access bar.

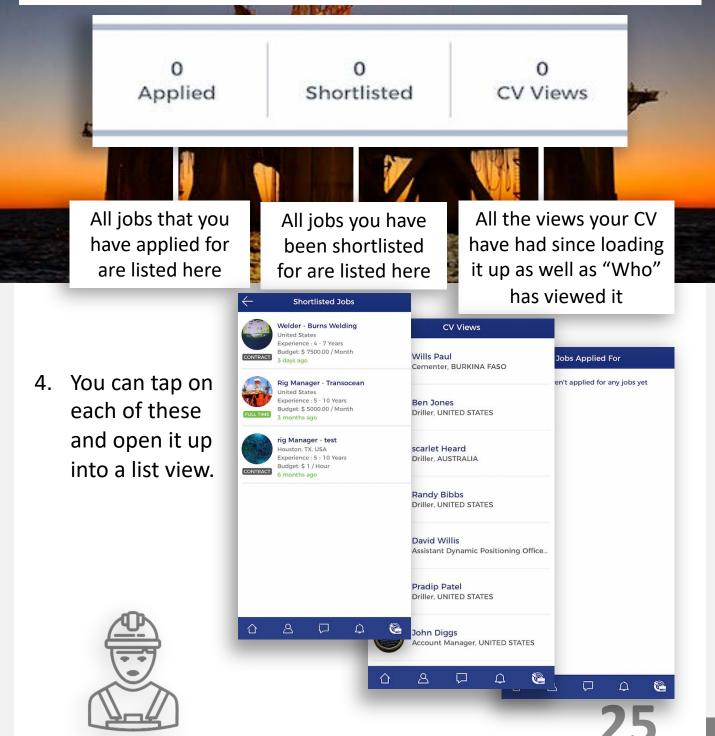

### Job Dashboard

5. This is our search feature; you type in the position that you are interested in and designate a location and hit "**Search**" and it will display the people that are open to being recruited in that region or location.

|                                                                        | Enderer.                  |        |                                        |  |
|------------------------------------------------------------------------|---------------------------|--------|----------------------------------------|--|
| SEARCH JOBS                                                            | 6                         |        |                                        |  |
| O Skills, Positi                                                       | ons, Companies            | 1      | 6. Skills, Position,                   |  |
| ② Location                                                             |                           | 1      | <b>Companies</b> you<br>are interested |  |
| Select Date Ran                                                        | ge                        | ~ [4]  |                                        |  |
| JOB TYPE<br>All                                                        |                           | ~      | <ul><li>7. Location for the</li></ul>  |  |
| CHOOSE EXPERIEN                                                        | NCE                       |        | position of                            |  |
| Min                                                                    | <ul> <li>✓ Max</li> </ul> | ~      | interest                               |  |
|                                                                        | Search                    |        |                                        |  |
|                                                                        |                           | _      | Job Type: CONTRACT                     |  |
| 8. Job Type: As you are scrolling through the jobs you will notice the |                           | ling   | Job Type: FULL TIME                    |  |
|                                                                        |                           |        | Job Type: INTERNSHIP                   |  |
| 71                                                                     | es and they will be       |        | Job Type: PART TIME                    |  |
| nigniign                                                               | ted with colors as        | pertne | Job Type: TEMPORARY                    |  |

**9.** Choose Experience: Add in the exp required for the position you are looking

adjacent chart.

## Search Tips

Multiple ways to search for new jobs, below are some easy tips to get you started.

### Search tips:

- Leave All Empty -> Tap Search: Will display all jobs available.
- Position Filled, Rest Empty -> Tap Search: Will display all open jobs for that position.
- Company Filled, Rest Empty -> Tap Search: Will display all open positions for that Company.
- Job Type, Rest Empty-> Tap Search: Wil display all jobs open for that type.

| O Skills, Pos   | sitions, Companies |     |
|-----------------|--------------------|-----|
| ② Location      |                    |     |
| Select Date R   | ange               | ~   |
| JOB TYPE<br>All |                    | ~   |
| HOOSE EXPER     | IENCE              |     |
| Min             | ∨ Ma               | x ~ |
|                 | Search             |     |

# **Applying for a Job**

Once you have located a job you would like to apply for, tap on it in the list view, review the job, if you are interested then tap "**Apply**", as soon as you apply the person that placed the job will get a notification. If you made a mistake applying or would like to remove your application just tap "**Rescind Application**".

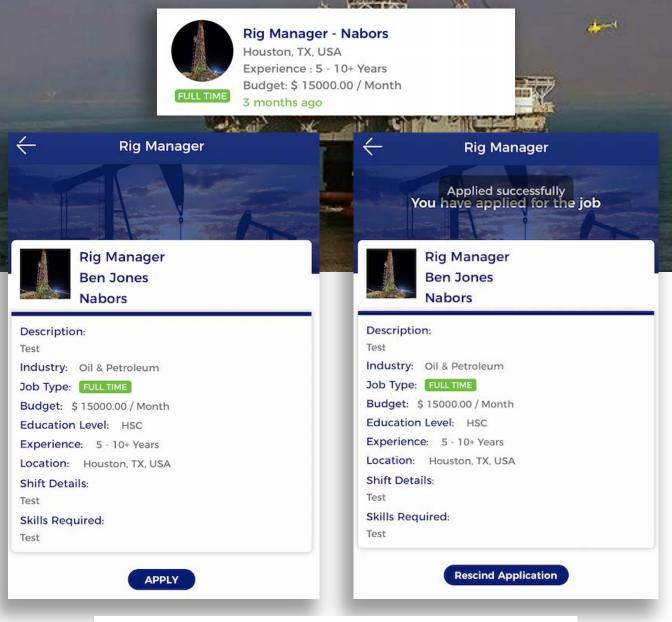

An easy, transparent system for both you and the Recruiter to follow

### **Crew Creator**

### Crew Creator and How a You Can Use it:

- 1. We know that you don't work alone so we have added in a new feature called "Crew".
- 2. In your Rig Lynx profile you will see "**Crew**" to the far right just under your profile photo.

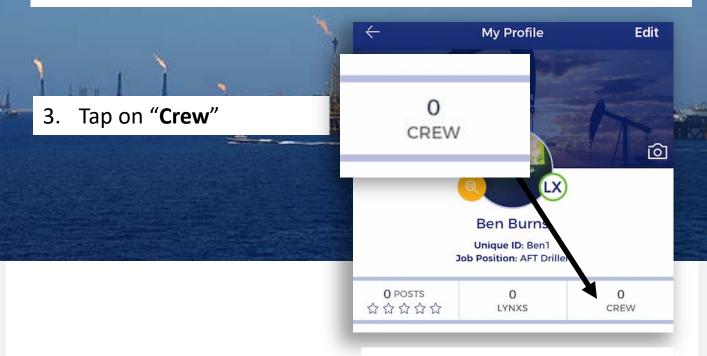

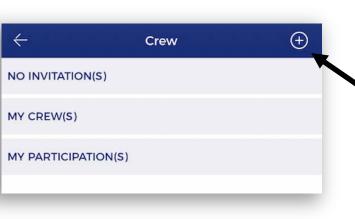

4. You will see the Crew menu, here you can create a crew and add new team members.
Note: You will need to make sure that you have a Lynx connection with them to see them in the list when you tap the "+" on the upper right-hand corner.

## **Crew Creator**

- 5. Once you are connected with your other Aaron Henneke teammates you can now Fleet Manager select them from the list. Aaron Janssen Geoscientist Tap "Next" 6. Next You will now need to 7. **Create Crew** give your crew a name and upload a profile Crew Name Please provide Crew Name nd Crew Photo photo.  $\leftarrow$ **Create Crew** Tom Shrader Ankit Thacker Zubair Khan **Rig Lynx** Please provide Crew Name and Crew Photo Pritesh Akhani Tom Shrader Ankit Thacker Zubair Khan Now all you need to do 8. is tap "Create", everyone that you selected from the list Pritesh Akhani will now be sent an Create invite to join your crew.
- Note: Make sure to go into your Setting->Privacy and Settings->Notifications->Crew Requests-On to receive invites

### **Block and Abuse**

1. We know that sometimes you need to take action to keep your profile and work free and clear of distractions. We have implemented a Block and Abuse feature.

 While on the Newsfeed you can tap the "three dots" in the right-hand corner of a user's post and you will be given these options.

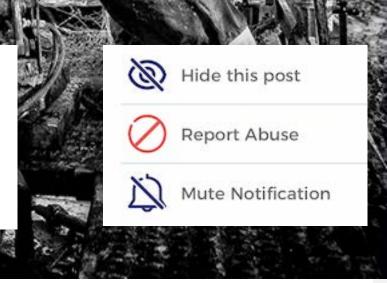

3. If a user is not following the community guidelines you can use the report feature above and if necessary, you can navigate to their profile and tap the "three dots" to the right and a block user feature will appear, tap "Block This User" and the user will be blocked until you navigate to Settings->Privacy and Settings->Blocked Lynx List and unblock them.

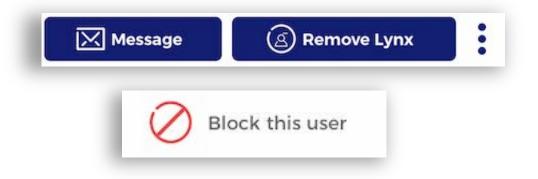

## **Reporting a Problem**

 If you encounter an issue, navigate to Settings->Report A Problem

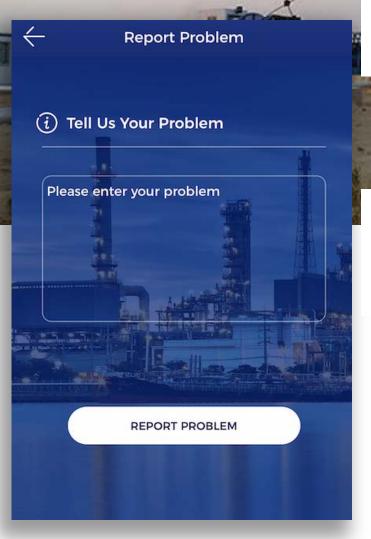

Fill in all the required information and tap
 "Report a Problem"

 We action these items as soon as we are aware of them and will respond in a timely manner.

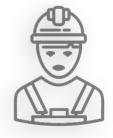

Lynx Founders

1. We do something slightly different here, we give you access straight to the creators of the app, our Founders.

|          | Q: hi this is testing mail<br>27 December 2017 01:22 AM |
|----------|---------------------------------------------------------|
|          | Q: BOP Testing<br>06 December 2017 07:54 AM             |
|          | Q: BOP Testing?<br>06 December 2017 04:02 AM            |
| ALC: NO. | Q: test<br>05 December 2017 12:14 PM                    |
|          | Q: test<br>03 December 2017 05:20 PM                    |
|          |                                                         |
| l        |                                                         |
| l        |                                                         |
|          |                                                         |
|          | CONTACT FOUNDER                                         |
|          |                                                         |

- 2. Navigate to Settings->Lynx Founders
- 3. This is set up in a Question and Answer forum. It doesn't matter what question it is, process, application, operations, training or administrative you can get the information straight from the Founders in this easy to use format. Imagine, a social network that you can reach out to someone who can answer a question <sup>(C)</sup>

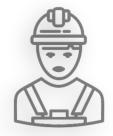

33

## **Additional Features**

**In App Notifications** will be sent to you for the following changes in status:

- When you are Shortlisted
- When your status changes to one of the following:
  - Call Scheduled
  - Interview Scheduled
  - On Hold
  - Hired
  - Saved

**Messages from the Job Foundry:** When you are sent messages from recruiters or people looking for job candidates you will see a special profile indicator that is different from your other chat profile images: It will be denoted by a ill be sent to you for the following changes in status:

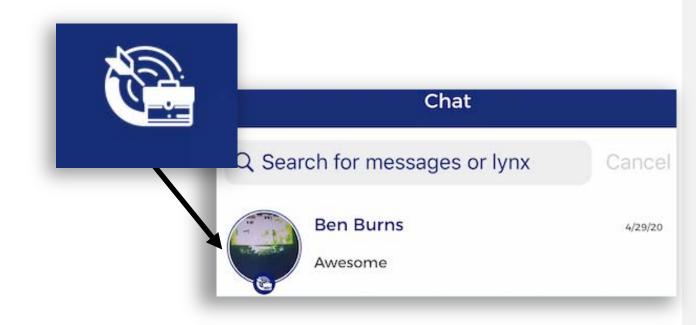

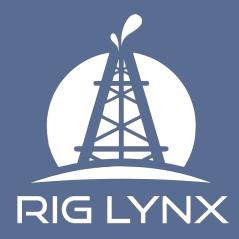

### **Rig Lynx LLC**

11500 FM 1960 Rd W Suite 112 Houston, Texas 77065

Email: info@riglynx.com Website: http://www.riglynx.com Contact: 800-305-9757